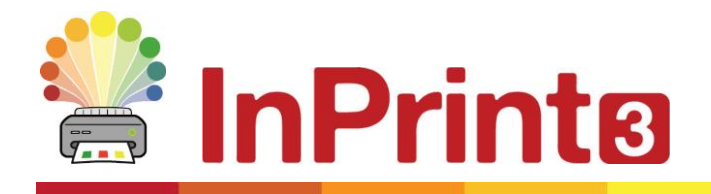

Website: www.widgit.com/support Telephone: 01926 333680 Email: support@widgit.com

# **The InPrint 3 Interface**

#### **Launching the Software**

Launch the program from your desktop or the start menu.

The software will open on the **File** tab as below:

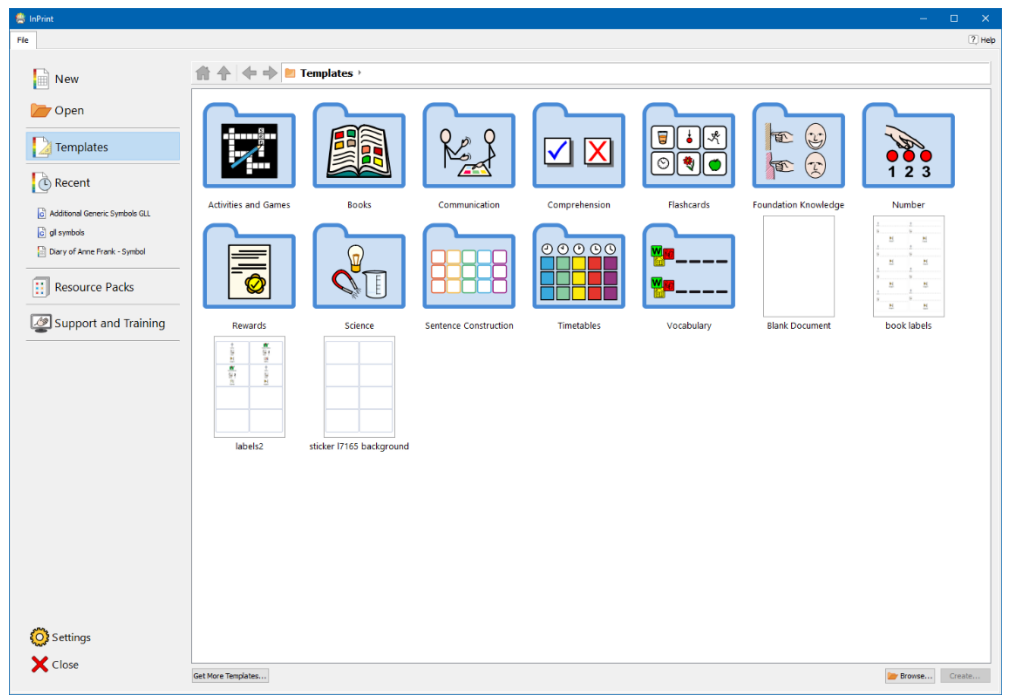

#### For **Resource Packs** and **Templates** see the separate guides.

This guide will show the basic structure of the main document screen. More detailed information is available in our other guides.

Access this by selecting **New**

## **The Launcher Screen**

The main screen for creating resources is shown below:

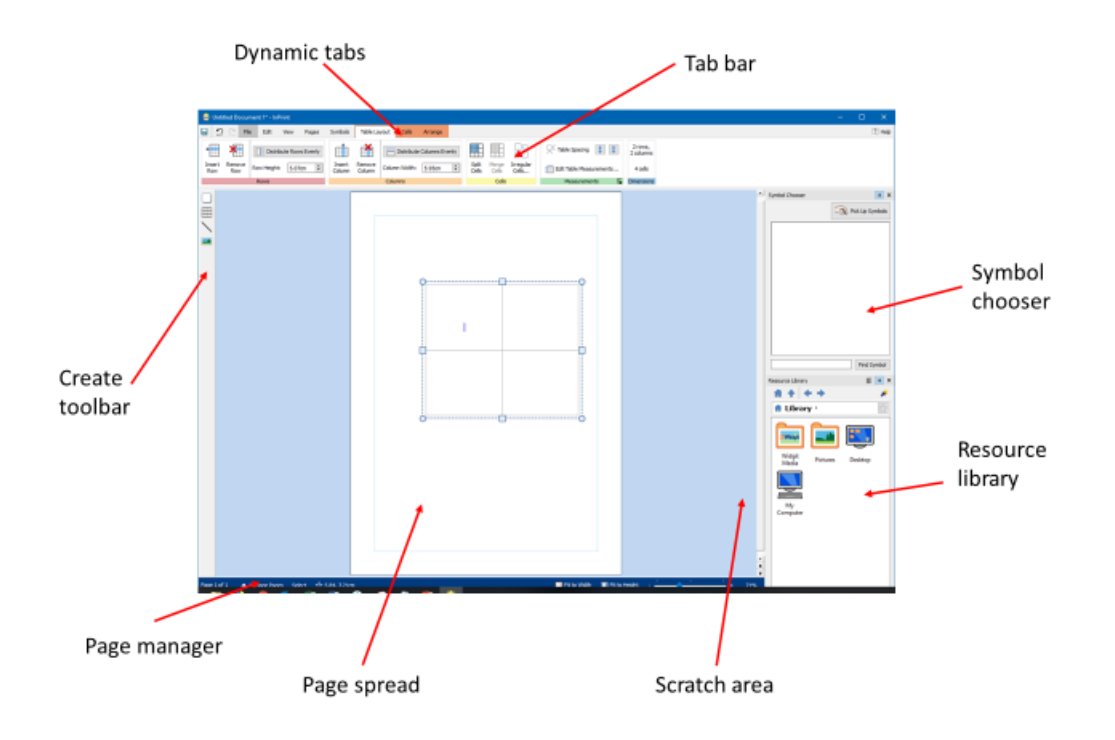

# **The Page Spread and Scratch Area**

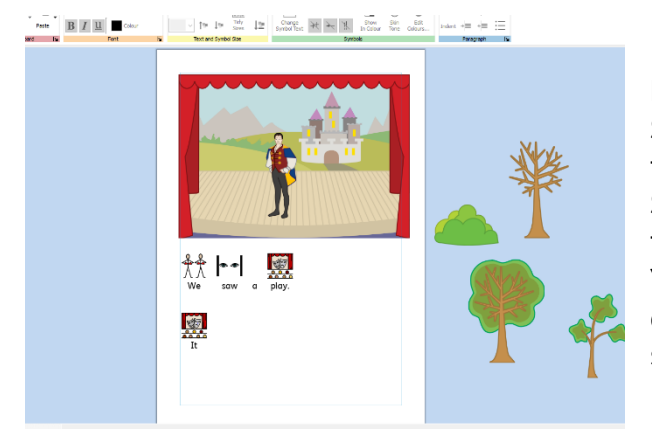

Each document is made up of a series of **Page Spreads** these contain one (single page mode) or two (book mode) pages. Each spread has its own **Scratch Area** – the coloured area that surrounds the page(s).

You can use the scratch area to put objects you don't currently want on the page. Items in the scratch area will not be printed.

### **The Page Manager**

The **Page Manager** is a pop-up option which allows you to manipulate the document as a whole. You can **Add** , **Duplicate** , **Delete** and **Order** pages.

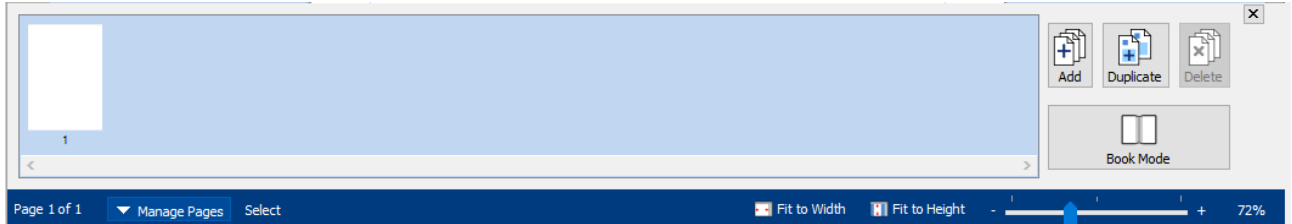

# **The Symbol Chooser**

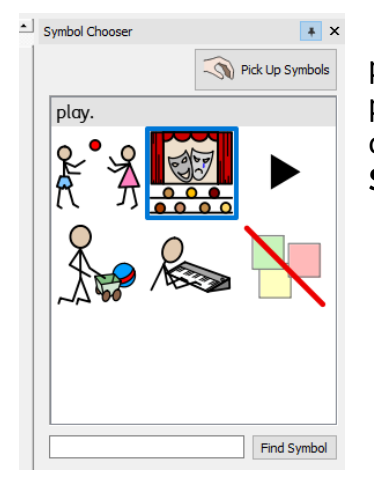

The **Symbol Chooser** displays the available symbols for words and phrases as you type. When you have selected a symbol for a word or phrase, it will be used by default for the current document. You can also search for a symbol in the **Find Symbol** search box, and **Pick Up Symbols** button to pick up and drag a symbol to the page.

#### **Resource Library**

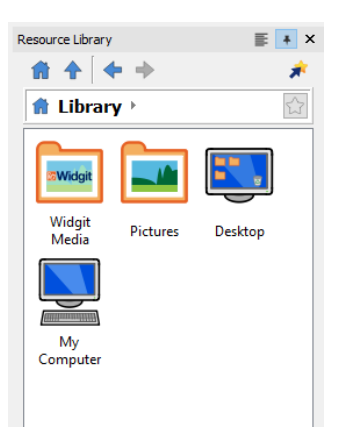

The **Resource Library** provides you with quick access to images on your machine or Network as well as the **Widgit Media** files.

### **The Create Toolbar**

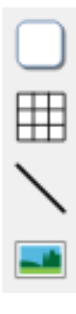

You can create **Objects** such as frames using the buttons on the **Create Toolbar** on the left side of the screen. Each of the buttons has further options, which appear when you click on the button.

#### **Types of Objects** The Symbols & Text<br>
The Conly<br>
Symbols Only<br>
Shalled Frame **Frames Frames** allows you to create a frame with or Styled Frame without a border, and also as a **Speech Bubble**. Clear Frame )<br>Sneech Bubbles Use Pinned Style **Tables** 田 Symbols & Text **Tables** allows you to create tables or sets of  $\begin{array}{|c|c|} \hline \textbf{T} & \textbf{Test Only} & \textbf{Symbols Only} \end{array}$ **Flash Cards** in a grid formation. 000<br>000 Flash Cards  $\mathbf{H}$  Table **DEA**<br>DEAL Use Pinned Style **Lines**  $\Box$ Use this to create single or continuous lines. 用 Line Continuous Line Use pinned style  $\Box$ **Images**  $\frac{1}{100}$ The **Images** button is used to find and insert Widgit symbols and images, as well as images Widgit Media saved in your documents. My Pictures **Browse for Picture**

# **The Tab Bar**

The **Tab Bar** runs across the top of the screen. Each tab controls different featured of the software. There are two types of tab:

- **Static Tabs** these are always available
- **Dynamic Tabs** these appear when certain objects are selected, they have a coloured background

See the separate guides for more detailed information on using each feature.

#### **Static Tabs:**

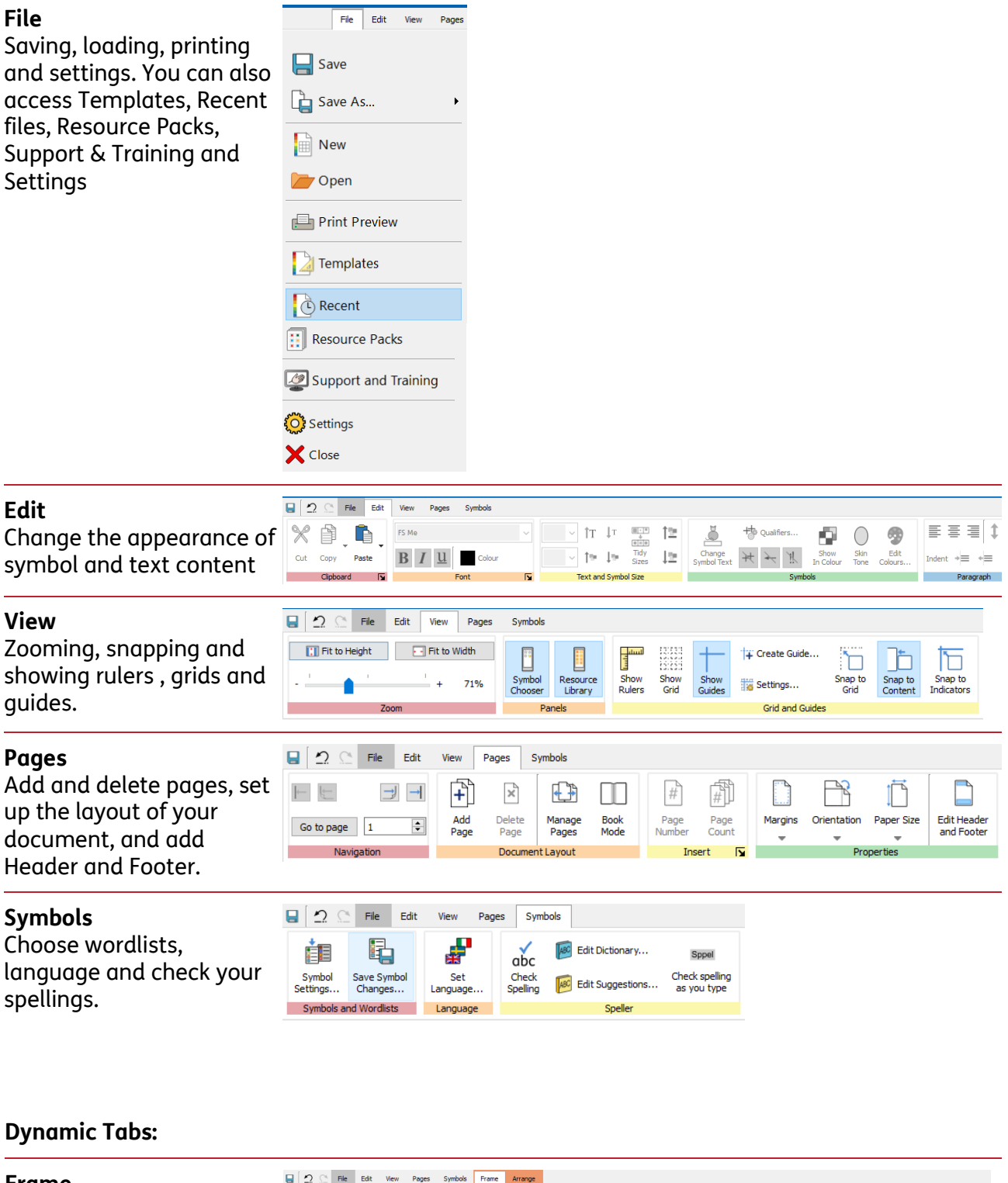

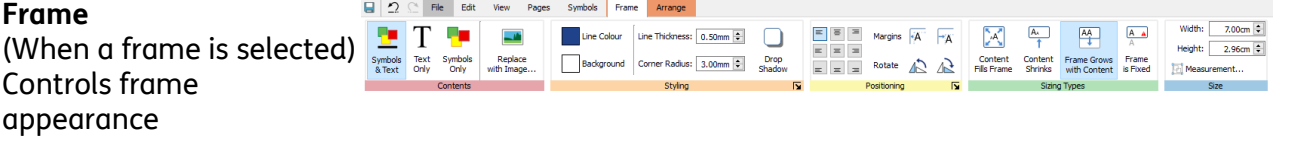

#### **Speech Bubbles**

(When a speech bubble is selected) Controls speech bubble appearance

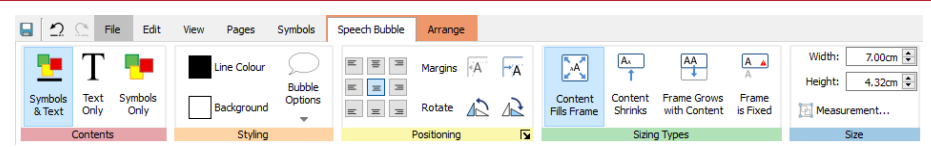

**Table** Arrange Edit View Pages Symbols Table Layout Cells Arrange (When a table is selected) + X | Distribute Rows Evenly | + X | Distribute Columns Evenly | + DC  $\frac{1}{2}$  Table Spacing  $\frac{1}{2}$   $\frac{2 \text{ rows}}{2 \text{ column}}$ Insert Remove<br>Row Row Height: 5.07cm → Insert Remove Column Width: 5.95cm → Cells Cells Cells... Controls rows, columns 4 cells Edit Table Measurements. and table measurements m in Columne Colle Arrange Edit View Pages Symbols Table Layout Cels Arrange **Cells** Width:  $5.95cm$ ● T 早 | ■  $\begin{array}{|c|} \hline \text{A} \text{A} \end{array}$  $\begin{array}{|c|c|}\hline \text{AA} & \text{A} & \text{A} \\ \hline \downarrow & \hspace{15.2cm}\uparrow \\ \hline \end{array}$  $\mathbb{Z}^n$ (When a table is selected) Height:  $5.07cm$ Symbols Text Symbols Replace<br>& Text Only Only with Image... Background Corner Radius: 0.00mm 5 Drop E E E B Rotate A A Fils Frame Shrinks with Content is Fixed **Tel Measurement** Controls cell appearance  $\overline{\mathbf{N}}$ **REAL Line** Arrange Edit View Pages Symbols Line Arrange (When a line is selected) Line Style: Line Start: Length 6.86cm  $\Rightarrow$ Controls line appearance Snap<br>to  $45^\circ$ Line<br>Colour Angle from Vertical: 160°  $\Box$  $0.80$ mm Line End: Thickness: Allen Contract Contract Contract Contract Contract Contract Contract Contract Contract Contract Contract Contract Contract Contract Contract Contract Contract Contract Contract Contract Contract Contract Contract Contract Image Arrange **Image** Width:  $1.59cm$ 図 ※ ⋤ Œ.  $\triangle$   $\triangle$  $\Box$ Line Colour | Line Thickness: 0.00mm  $\equiv$ (When an image is Height:  $\boxed{5,10cm}$ Rotate Rotate<br>Anti-dockwise Clockwise Flip Flip<br>prizontally Vertically Change Height Change Width<br>Keep Width Keep Height Background Corner Radius: 0.00mm = Drop Edit<br>Colours... Margins.. selected) Flip, rotate, H Measurement... aspect ratio, edit colours and border appearance **Image Frame Q** 2 File Edit View Pages Symbols ImageFrame Arrange Width:  $7.00cm \div$ (When an image in a  $\triangleright$  $\overline{\mathbb{X}}$  $\blacktriangle$ Q  $\triangle$ Line Colour | Line Thickness: 0.50mm | |  $\mathbb{R}$  $=$ Height:  $2.96cm \div$ Edit<br>Colours. frame is selected). Flip and Flip Flip<br>Horizontally Vertically Rotate<br>Anti-clockwise Rotate<br>Clockwise Background Corner Radius: 3.00mm + Drop Image Margine **Tal** Meas rotate, control style, estate<br>Potate contents and size **Image Cells A** C File Edit View Pages Symbols Table Layout Image Cells Arrange Width:  $5.95cm \pm$ (When a table cell  $\times$  $\sum_{i=1}^{n}$  $\bigoplus$  $\triangle$  $\mathbb{R}$ Line Colour | Line Thickness:  $\boxed{0.50mm}$  $\Box$  $\blacktriangleright$  $\equiv$ Height:  $5.07cm$ Rotate<br>Anti-clockw containing an image is Flip Flip<br>Horizontally Vertically Rotate<br>Clockwise Background Corner Radius: 0.00mm + Drop Edit Margins Measurement... selected) Flip and rotate, Table Cell Size control style, contents and size  $\Box$   $\Omega$   $\cong$  File Edit View Pages Symbols Table Layout Image Cells Arrange **Arrange** (When any object is  $\overline{\mathbf{P}}$  $\vert \Xi \vert \pm \vert \Xi \vert$ φU F In 닦 再 selected) Order, align, Send to<br>Back Send Bring Bring to<br>Front Ungroup π  $+ - 1$ ㅎ゠ Create Group distribute and group Distribute Grouping objects **Header and Footer**   $\sqrt{2}$  File View Pages Symbols Header and Foote Edit  $\boxed{\fbox{ No first \texttt{page}}} \qquad \boxed{\mathfrak{page}} \qquad \boxed{\mathfrak{p} } \qquad \qquad \boxed{\mathfrak{p} }$  Header Height:  $\boxed{3.00cm} \qquad \boxed{\mathfrak{p}}$ (When working in header  $\Rightarrow$   $\pm$  $\begin{matrix} \# & \mathbb{R} \end{matrix}$ X  $\mathbf{\overline{x}}$ In Front Of Page Content **B**  $\boxed{\phantom{1}}$  No last  $\phantom{1}$  page  $\phantom{1}$   $\frac{1}{2}$ Go to Go to<br>Header Footer Page Page<br>Number Count Move Cont<br>to Page Remove Heade<br>and Footer Footer Height: 3.00cm  $\Rightarrow$  Close Header and footer mode) Add Behind Page Content Different Odd & Even Pages Navigation **Exercise Service Contract Contract Contract Contract Contract Contract Contract Contract Contract Contract Contract Contract Contract Contract Contract Contract Contract Contract Contract Contract Contract Contract Contra** page numbers and control

header and footer settings